## **保存したファイルをダブルクリックして開いた際の問題と対策について**

平面図(hez)やユニ CAD(htc)などのファイル名や保存されているフォルダ名に半角スペース文字を いれていた場合、ファイルをダブルクリックして開くと新規作成状態で開かれてしまう問題が発生 していましたが、対策ツールをインストールすることで改善されます。

## **改善⽅法**

対策ツールをインストールすることで改善されます。 ※本現象が牛じているお客様は、対策ツールのインストールを行ってください。

## **インストール方法**

- 1) 2023 年 5 月 25 日以降に公開された B-MOS ネットアップデートを実行してください。
- 2) 下記のフォルダに対策ツールがダウンロードされます。

## **C:\B-MOS2023\B-MOS\_tool**

 ※インストールフォルダを変更されている場合は、変更された B-MOS2023 フォルダ 内の B-MOS\_tool フォルダとなります。

- 3)エクスプローラを開きます。
	- 方法① ショートカットキーで起動する方法 「Windows」キーを押しながら「E」キーを押してください。
	- 方法2 スタートボタンから起動する方法 「スタート」ボタンの上で右クリックし、一覧から「エクスプローラー」を クリックしてください。
- 4) エクスプローラから C:¥B-MOS2023¥B-MOS\_tool を開きます。
- 5)フォルダ内にある「v2023\_230525.exe」をダブルクリックしてください。 するとインストールが開始されます。

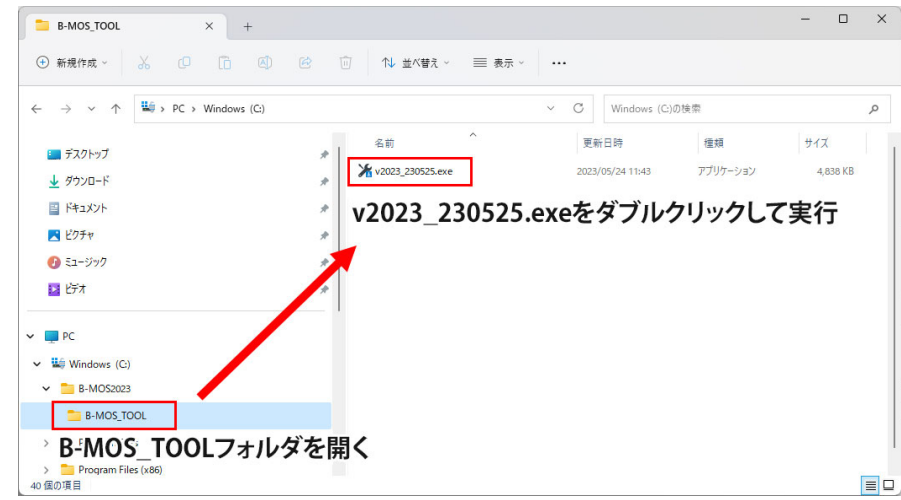

6)インストールが正常に終了したら完了です。